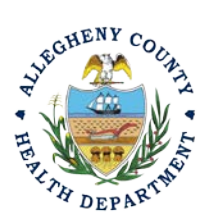

Thank you for reviewing ACHD's Abrasive Blasting Project Start/Completion Notice User Guide. This guide will walk through the steps required to complete the submission of an abrasive blasting project start/completion notice for all projects using power tool cleaning on lead paint or abrasive blasting any surface greater than 1000 square feet. The first section will illustrate each step using a Responsible Official REP login. The next section addresses submitting the report as a Consultant REP login and the last section shows how a Responsible Official approves a Consultant Submitted Report.

## **Submitting An Abrasive Blasting Permit Application Using a Responsible Official User Account**

- 1. Login to REP using your credentials, in this case the Responsible Official ("**RO**") for your Facility. If you are having issues seeing your Facility, please email [AQREP@AlleghenyCounty.US](mailto:AQREP@AlleghenyCounty.US)
- 2. Access the Abrasive Blasting Start/Completion Notice a. From your dashboard

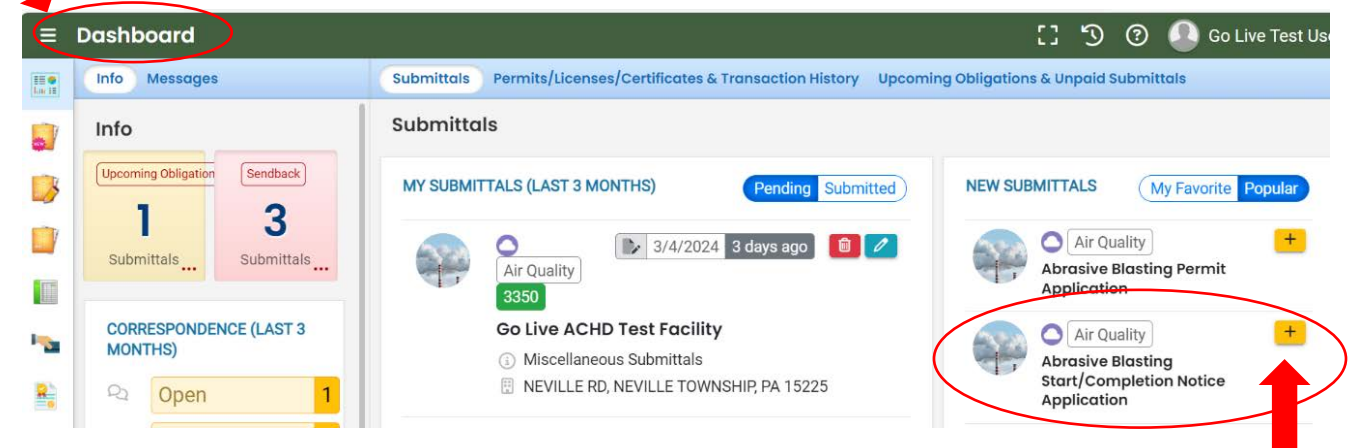

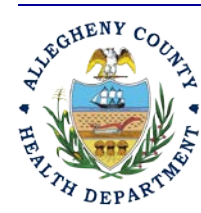

### **Allegheny County Health Department Air Quality Program**

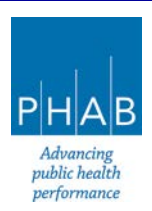

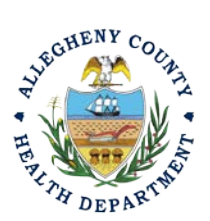

i. Click full navigation icon  $\equiv$  next to Dashboard and Select Start New Submittal

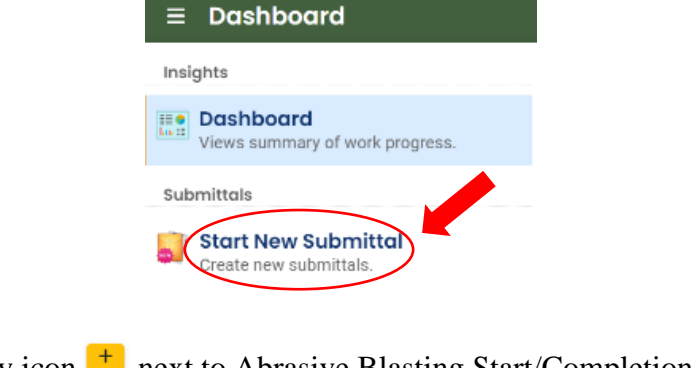

ii. Click apply icon  $\overline{a}$  next to Abrasive Blasting Start/Completion Application under New Submittals

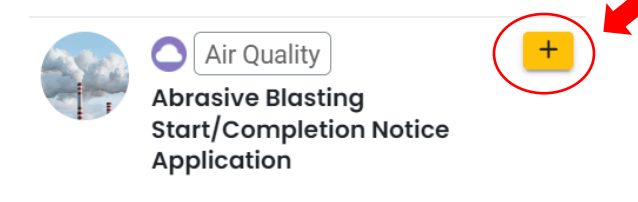

b. Select the Create New Application Icon

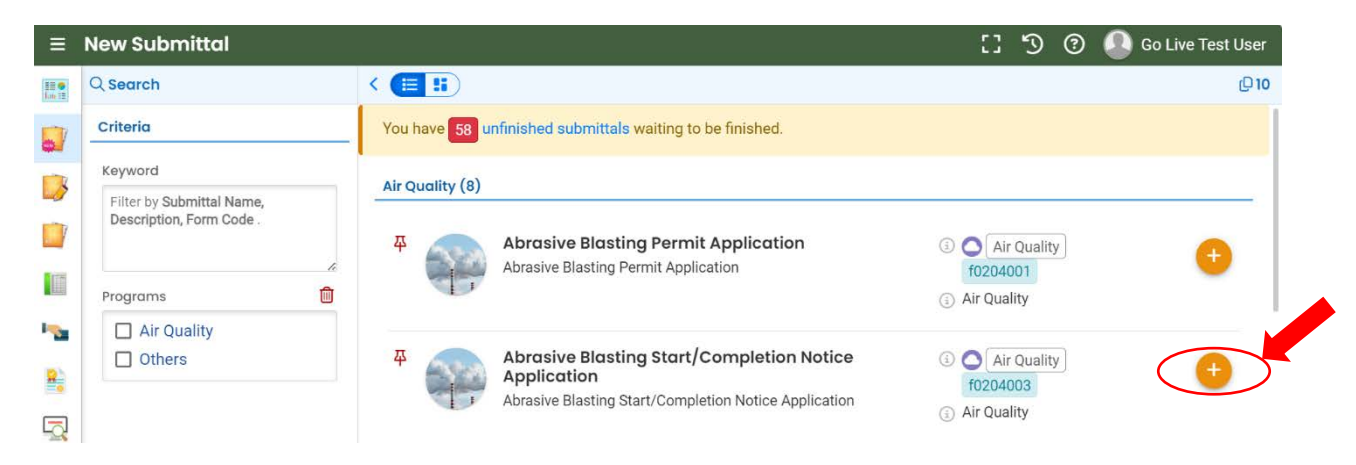

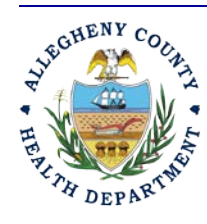

## **Allegheny County Health Department Air Quality Program**

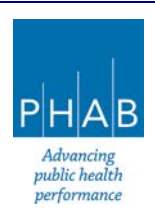

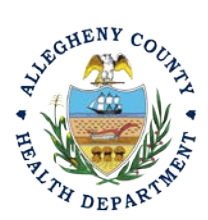

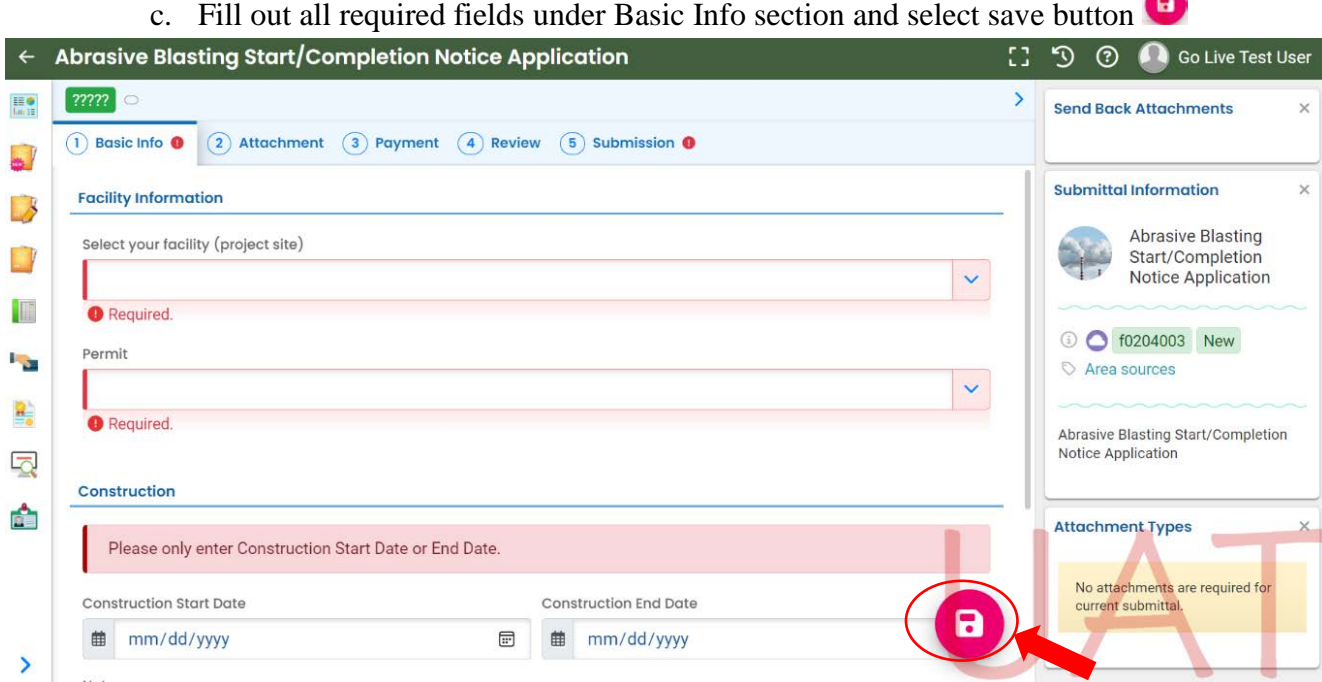

i. Select your facility using the drop down menu. Unless you are the RO for multiple facilities, you should only be able to select the facility that has been linked to your username. If nothing is shown in the drop-down menu, check your profile, or contact the Department via email at **AQREP@AlleghenyCounty.US**.

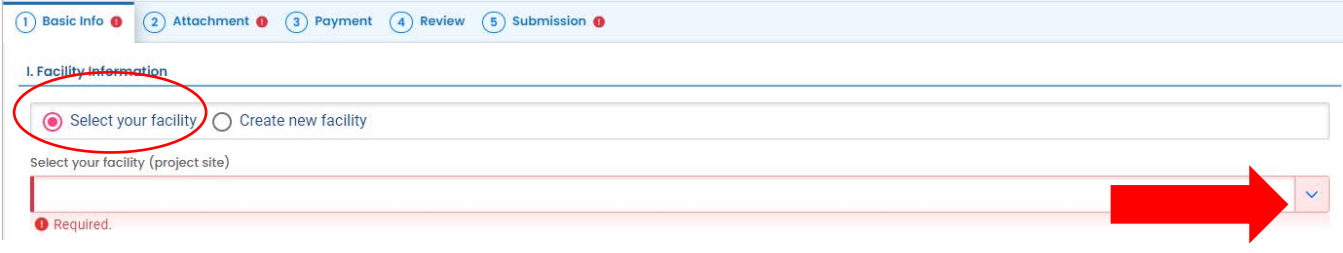

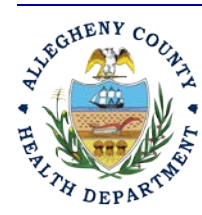

### **Allegheny County Health Department Air Quality Program**

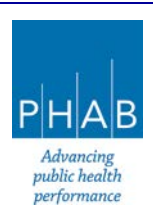

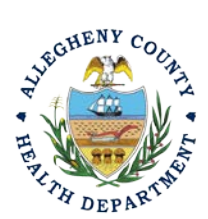

ii. New Facility: Your facility should be available in the dropdown menu. You should not enter a new facility.

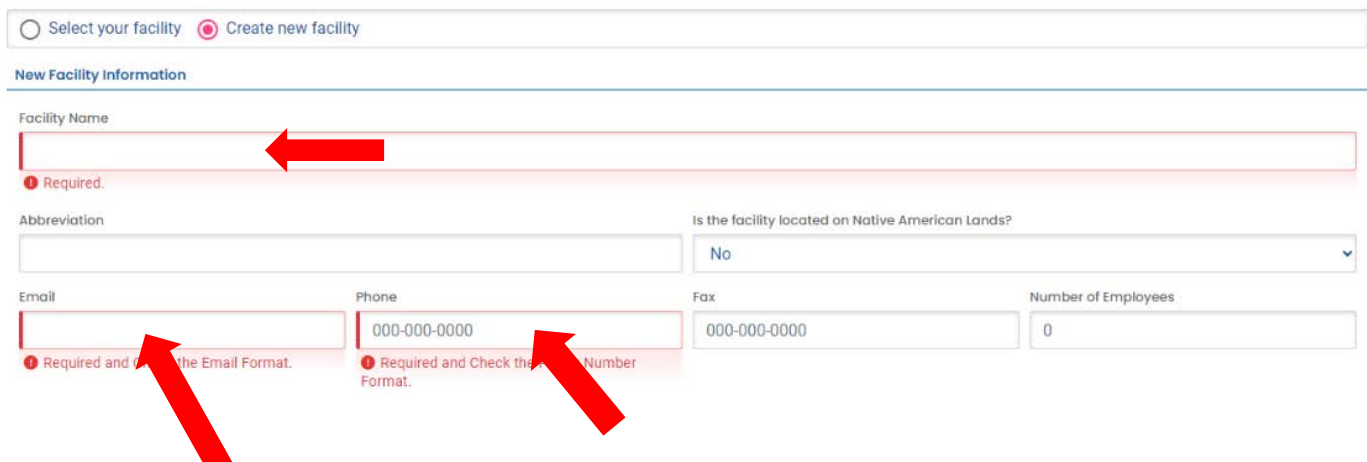

iii. Select the Permit you are submitting the notice for using the dropdown

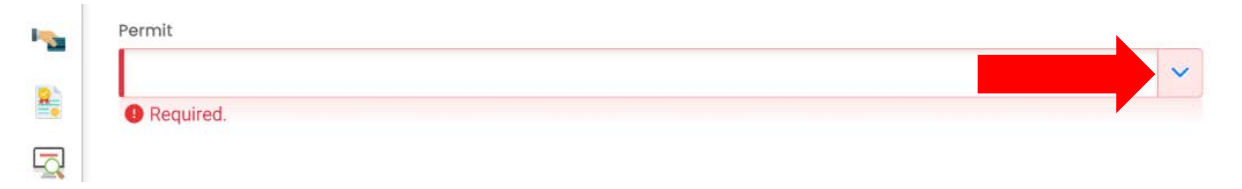

iv. Only enter a **Construction Start** or **Construction End Date** along with any notes that you would like to provide

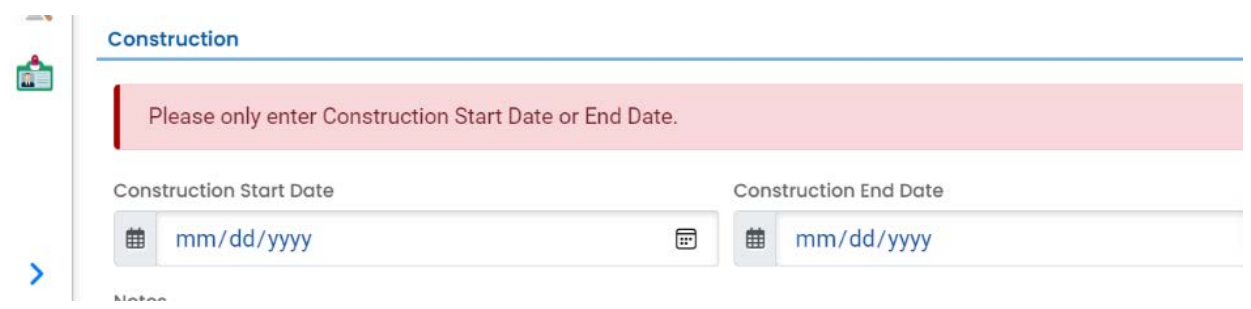

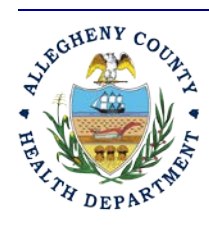

### **Allegheny County Health Department Air Quality Program**

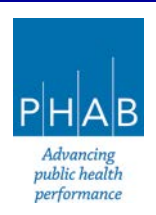

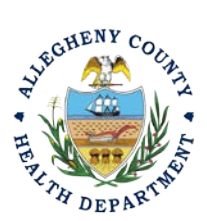

3. Select Attachment tab.

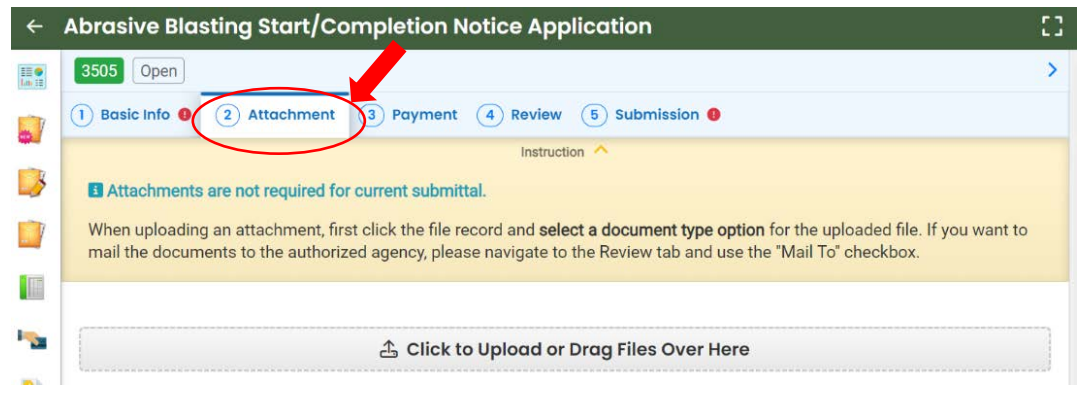

- i. Attachments are not necessary for this submittal.
- 4. Select Payment tab

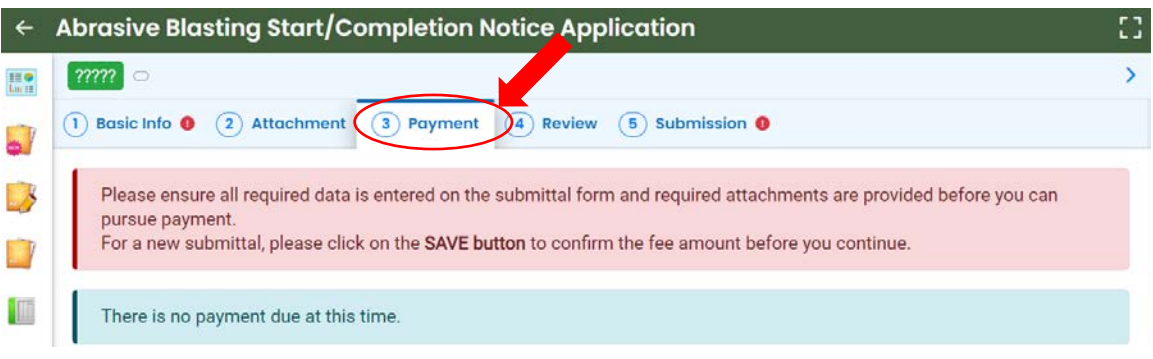

i. No payment is required for a Start/Completion Notice.

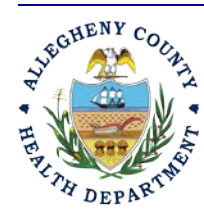

### **Allegheny County Health Department AIR QUALITY PROGRAM**

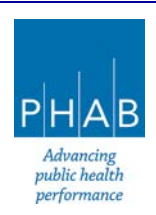

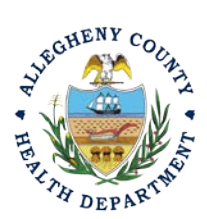

5. Select Review tab and review submittal info and any attachments provided. If any fields or submission types are missing, this tab will inform you.

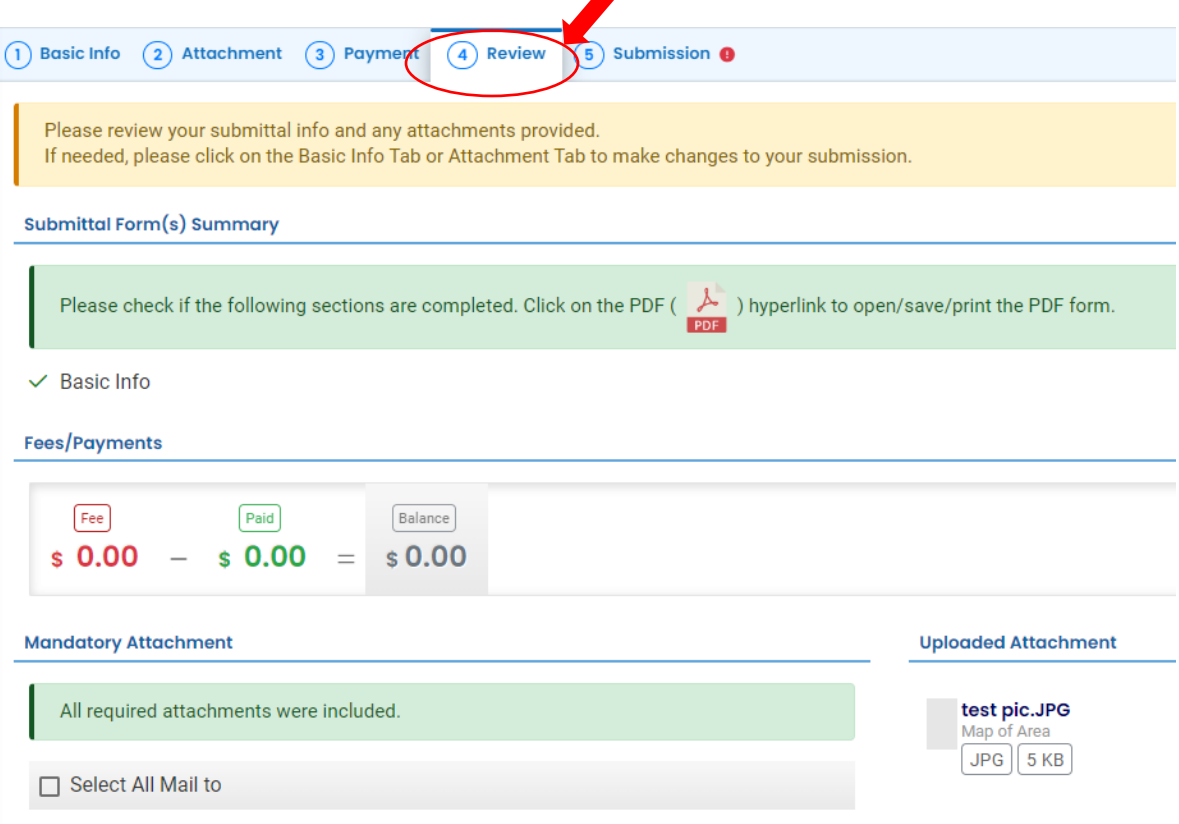

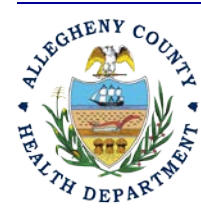

### **Allegheny County Health Department AIR QUALITY PROGRAM**

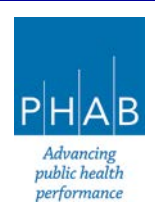

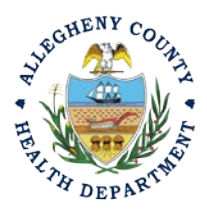

6. Select Submission tab

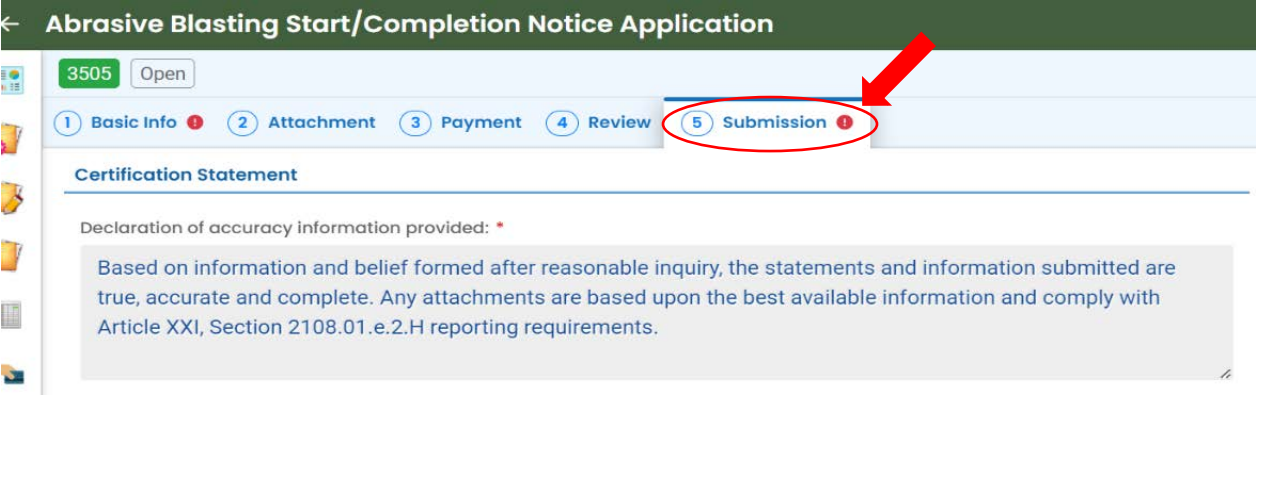

- i. Check Certification Statement
- ii. Fill out all required fields under Submission page

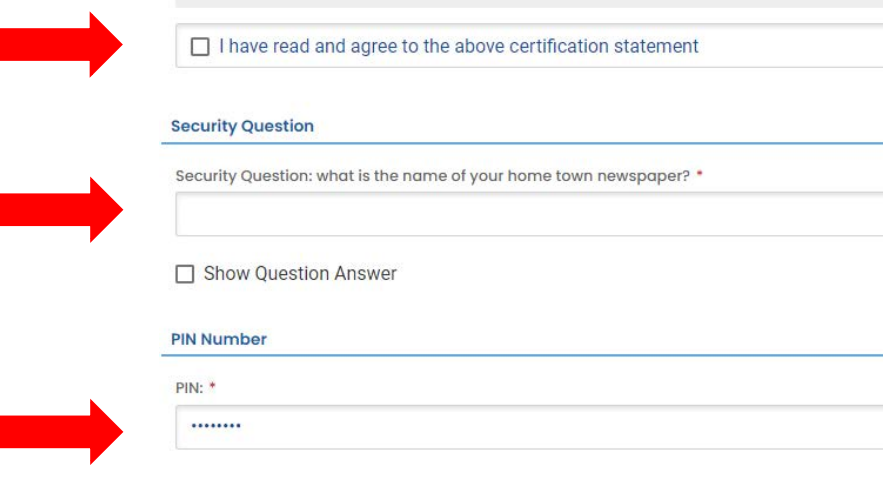

iii. Click submit at the bottom of the page. With all 3 fields completed, the gray SUBMIT button at the bottom will turn blue.

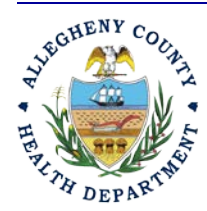

### **Allegheny County Health Department AIR QUALITY PROGRAM**

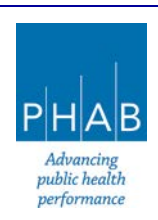

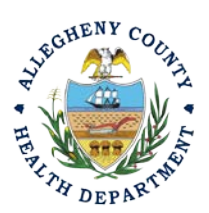

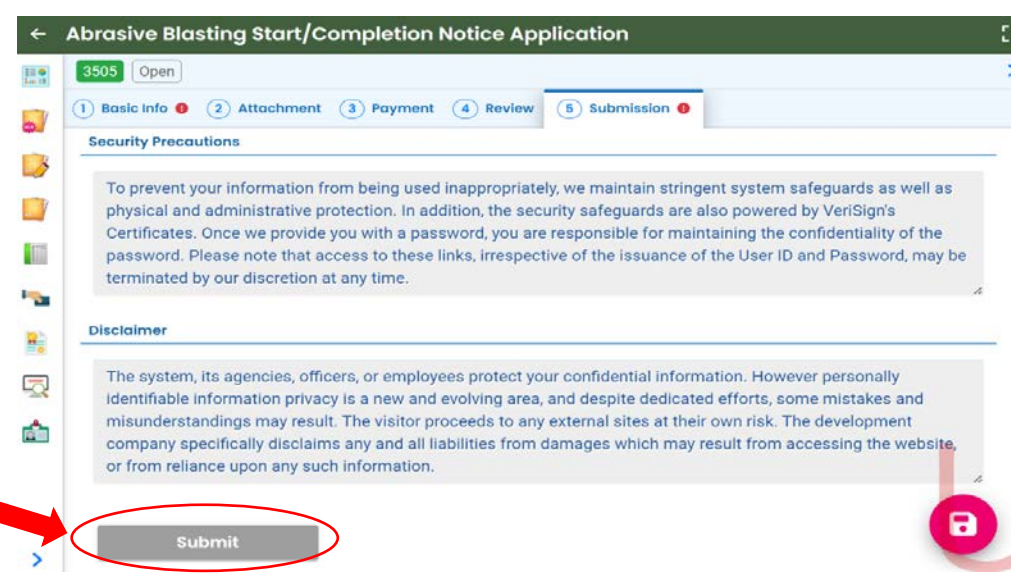

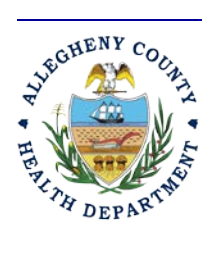

#### **Allegheny County Health Department AIR QUALITY PROGRAM**

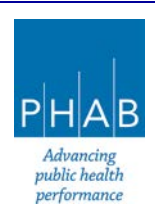

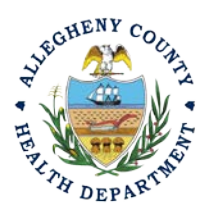

## **Submitting An Abrasive Blasting Stop/Completion Notice Using a Consultant User Account**

Consultants are able to prepare Submittals on behalf of their Responsible Official. Consultants should complete all steps above until they reach the Review tab and follow the below steps to advance the Submittal to the RO for review, and submission.

7. Review Tab. Utilize the Review tab to E notify the RO at the bottom of the page. Use the dropdown menu to select the appropriate RO to notify by email to complete the submission. Click the blue eNotify button to send the RO an email to notify them that the submittal is available to be completed. If the eNotify button is not clicked, the RO will not be notified by email but the submittal will be available on the RO's dashboard. After eNotify, there are no other step that need to be completed by the Consultant.

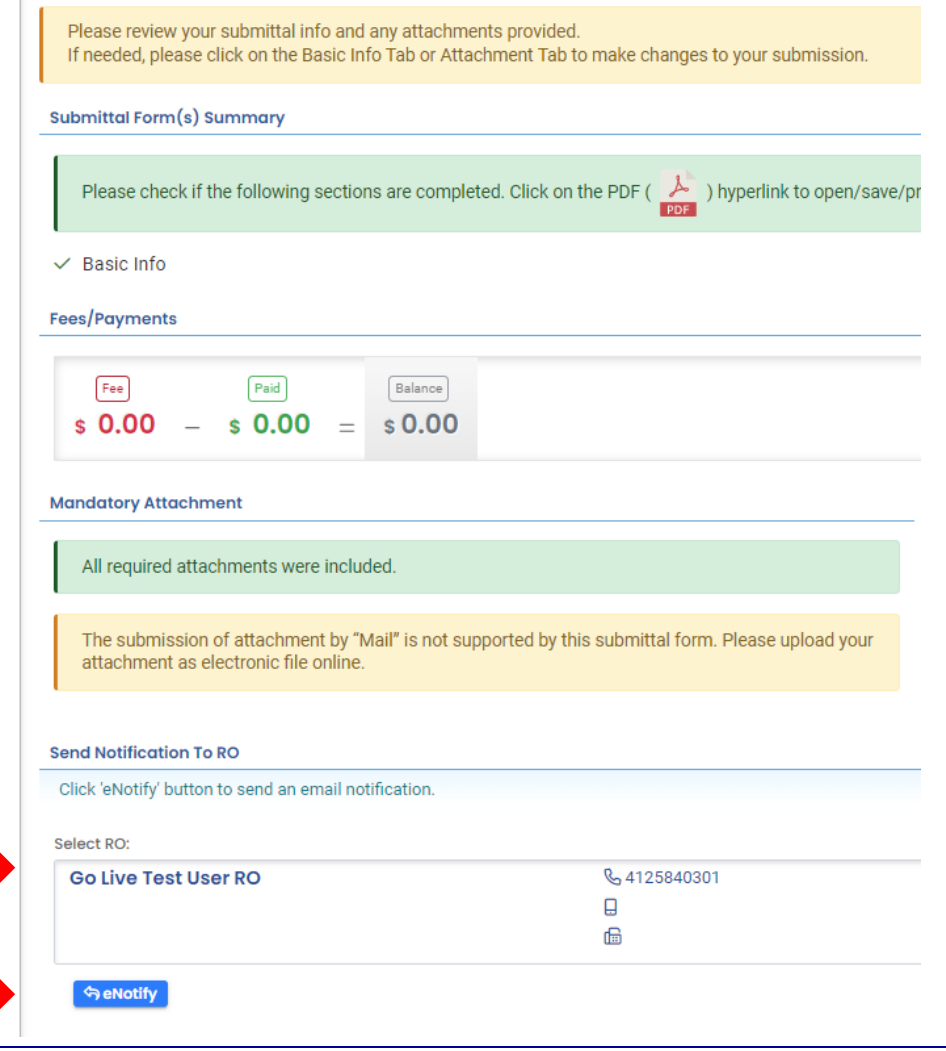

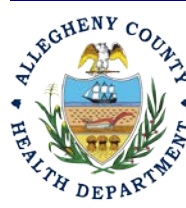

### **Allegheny County Health Department Air Quality Program**

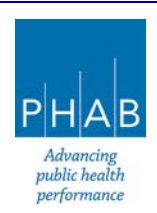

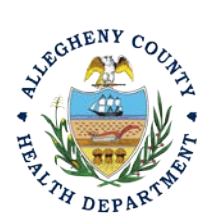

Note that on the Submission Tab, Consultants **do not** have the ability to complete the Submission.

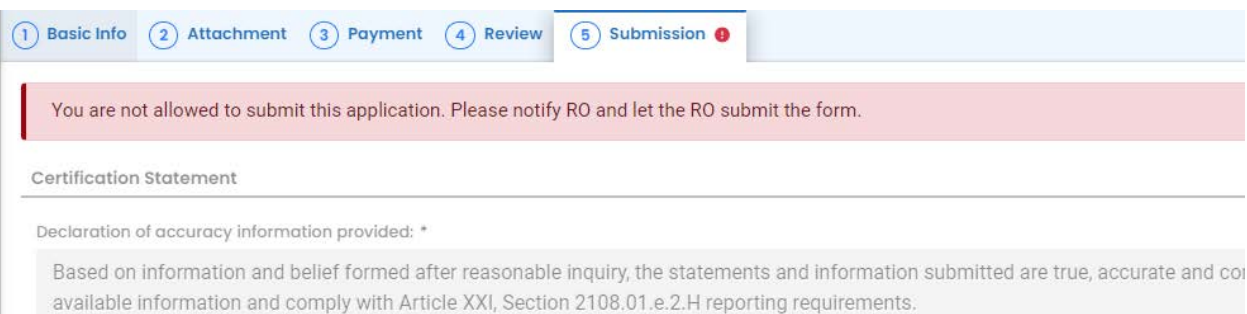

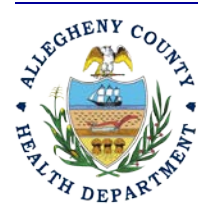

## **Allegheny County Health Department AIR QUALITY PROGRAM**

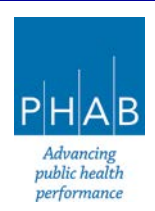

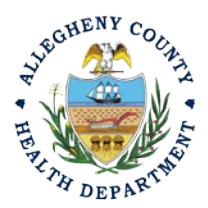

## **Responsible Official Submitting A Consultant Created Submittal**

If the Consultant clicked the eNotify button., the Responsible Official will be notified via email of the consultant's start/stop notice submission. Otherwise, the submittal will be available on the RO's dashboard. The RO will be responsible to complete the Submittal otherwise it will not be received by ACHD.

- 15. Submission by the RO of a Consultant Created Submission.
	- a. The RO should login and access their dashboard by clicking the Dashboard Icon

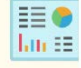

b. Check for the Pending Submittal in Submittals on the Dashboard. The Facility, Submission date and type will be indicated. The submission type is Miscellaneous Submittals. Be sure to be on the Pending Submittals section

i.Click the Blue Pencil to complete the submission

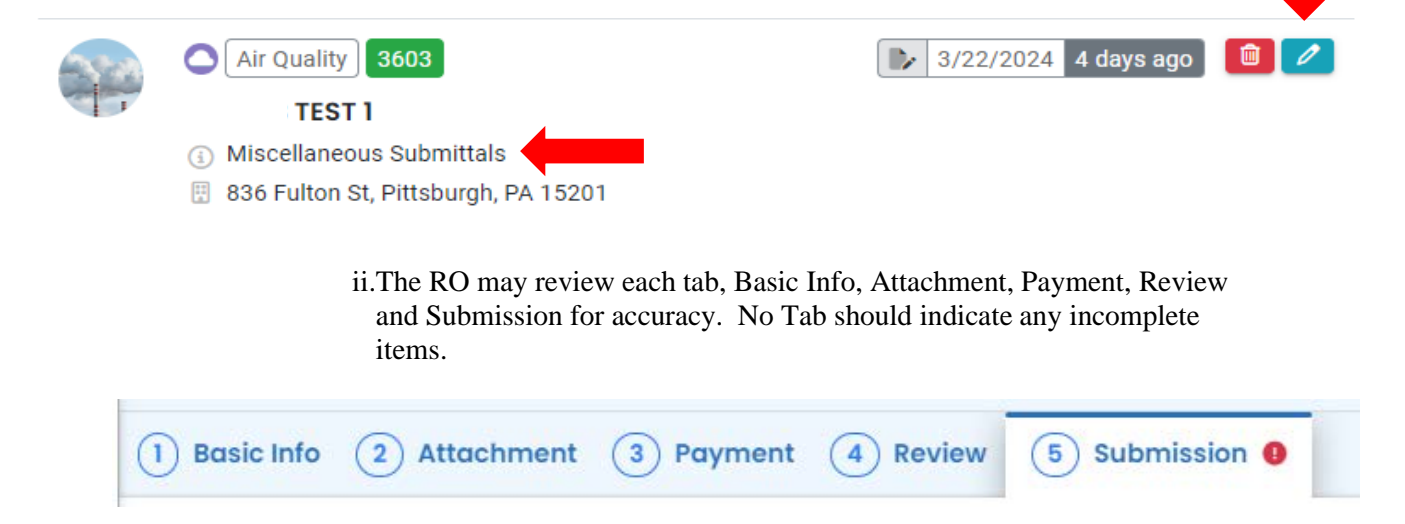

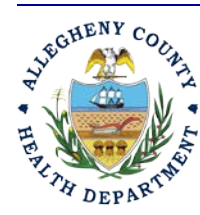

### **Allegheny County Health Department Air Quality Program**

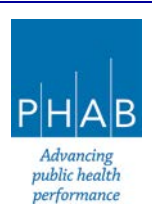

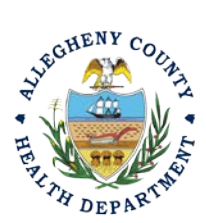

iii.Submission Tab- The Submission Tab is active for the RO to Submit the Consultant created report. Review and Check the Certification Statement. Answer the Security Questions and Enter PIN. Without all three correctly entered, you cannot finish the submission.

I have read and agree to the above certification statement

## **Security Question**

Security Question: what is the name of your home town newspaper? \*

Show Question Answer

## **PIN Number**

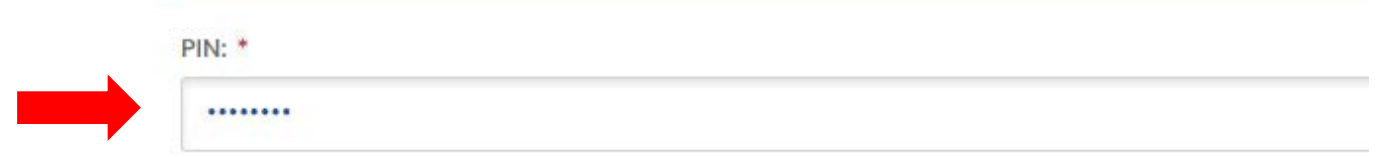

iv.**SUBMIT:** With all 3 fields completed, the gray SUBMIT button at the bottom will turn blue. Click the Submit Button.

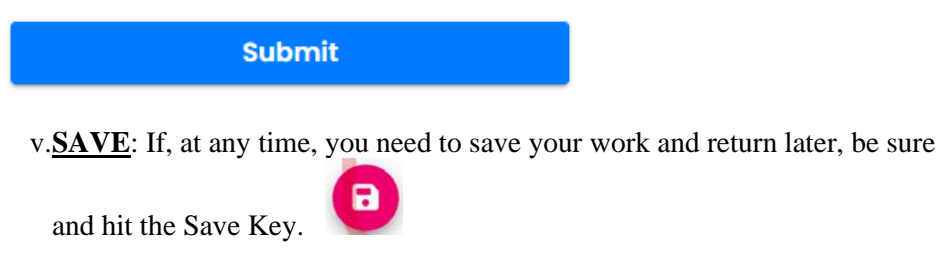

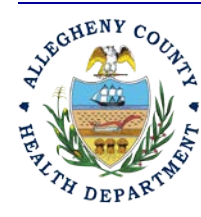

## **Allegheny County Health Department Air Quality Program**

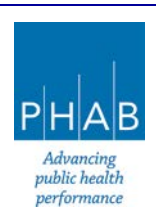

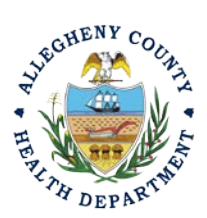

vi. After you click submit, you will be redirected to a page indicating a successful submission. This page allows you to print a pdf of your submission and provides details like the submittal date and ID.

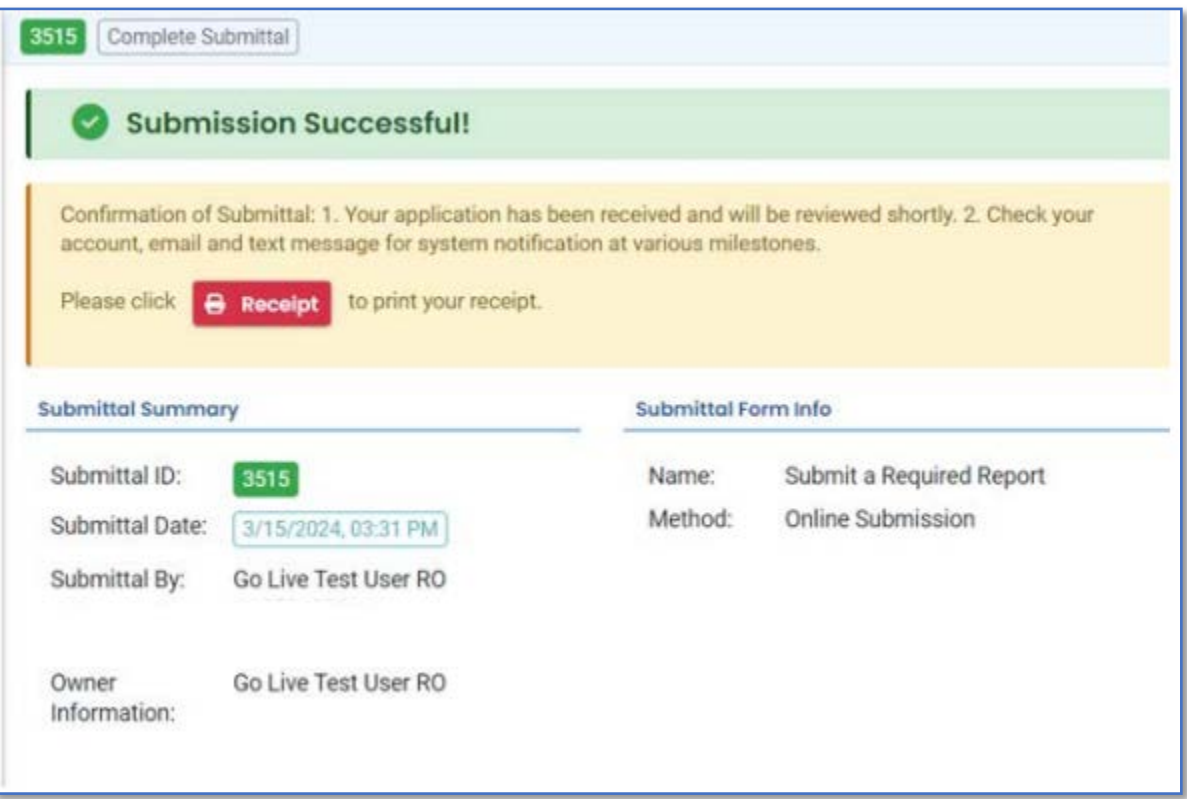

At Bottom of the page, other options to Finish, Receipt and Print are available.

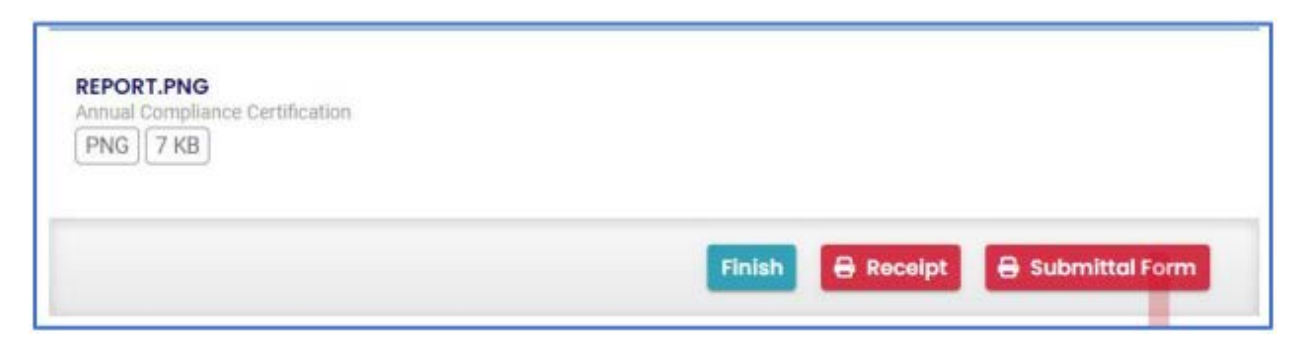

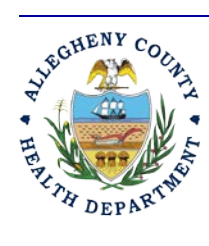

## **Allegheny County Health Department Air Quality Program**

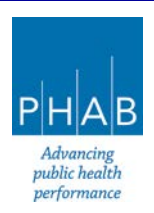

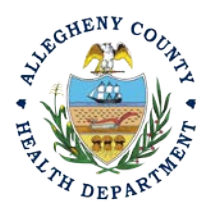

If you click Finish, you will be redirected to the Submitted Submittals Page and will be able to see your complete Submittal.

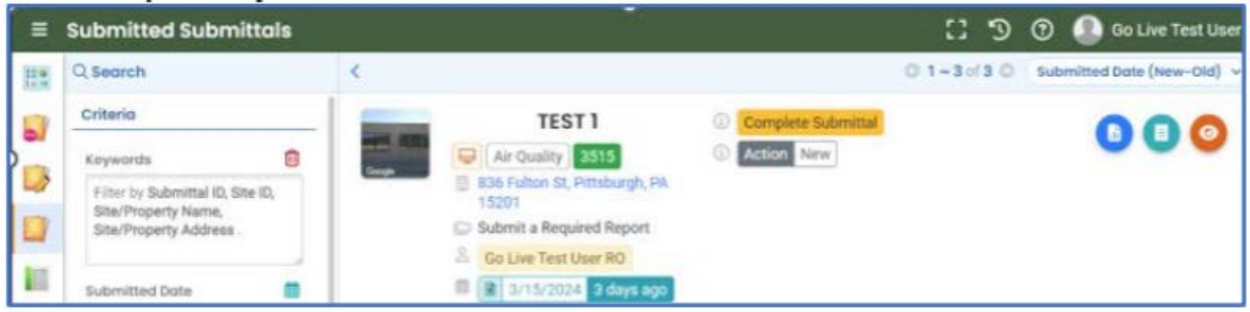

If you want to access the Submittal at a later date, one can access the completed submittal in the dashboard by clicking Submitted under the Submittal section (see **black arrow**).

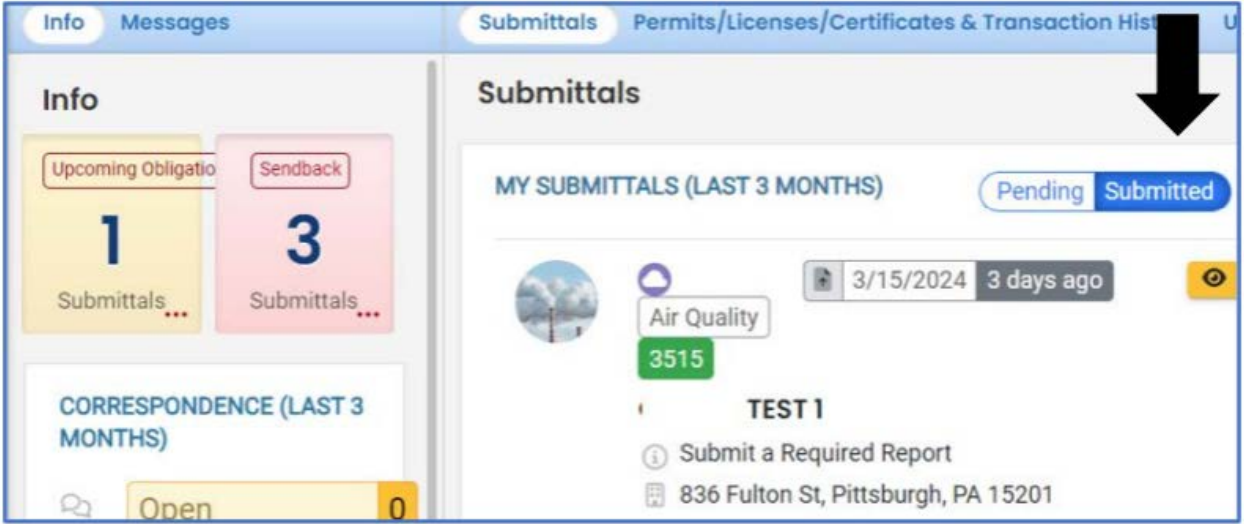

If you have any questions regarding submitting a Start Stop Notice as a Consultant or Responsible Official, please contact ACHD by email at [AQREP@AlleghenyCounty.US](mailto:AQREP@AlleghenyCounty.US)

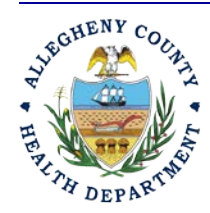

### **Allegheny County Health Department Air Quality Program**

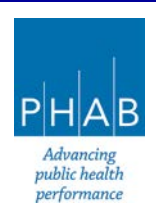